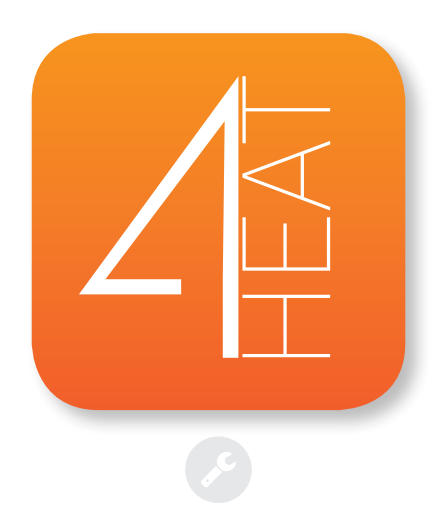

**Instrucciones para la instalación**

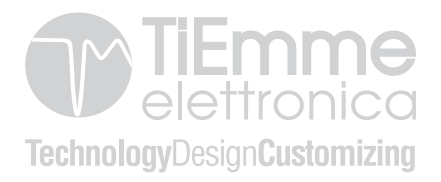

## $ESPA\tilde{N}OL$

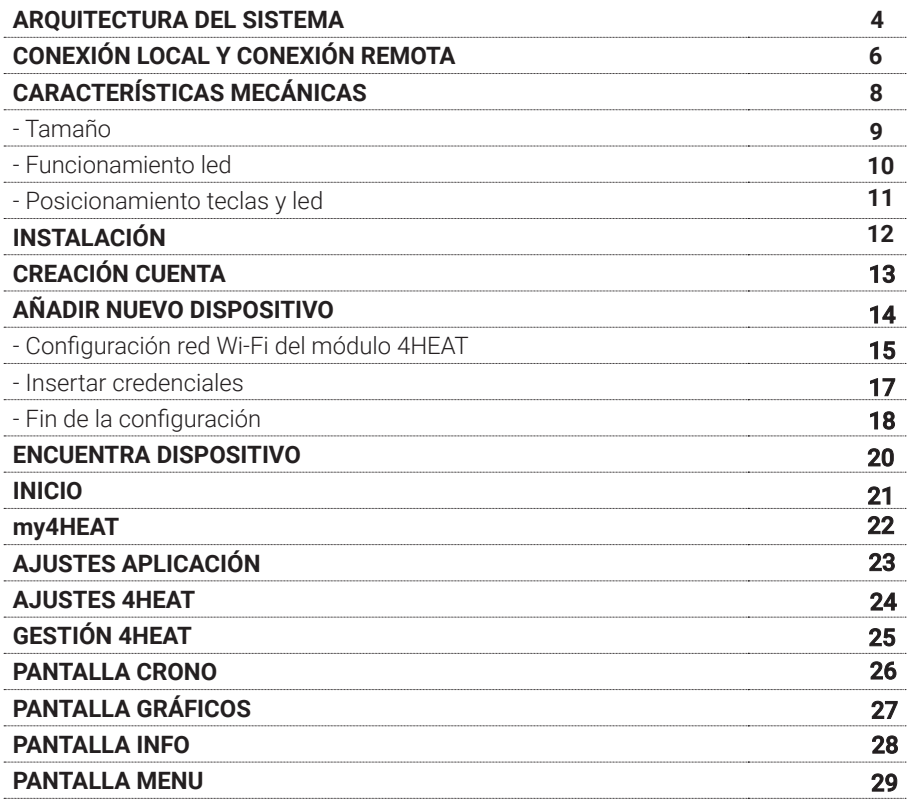

<span id="page-3-0"></span>La arquitectura incluye 3 macro-sistemas:

**• 4HEATmodule:** dispositivo hardware que que pone en comunicación la placa de control TiEmme elettronica con el router wifi local;

**• SERVER CLOUD:** server web que permite el almacenamiento datos y hace de centro estrella en la comunicación remota;

**• 4HEAT:** aplicación para smartphones que permite al usuario conectarse con el sistema de calefacción;

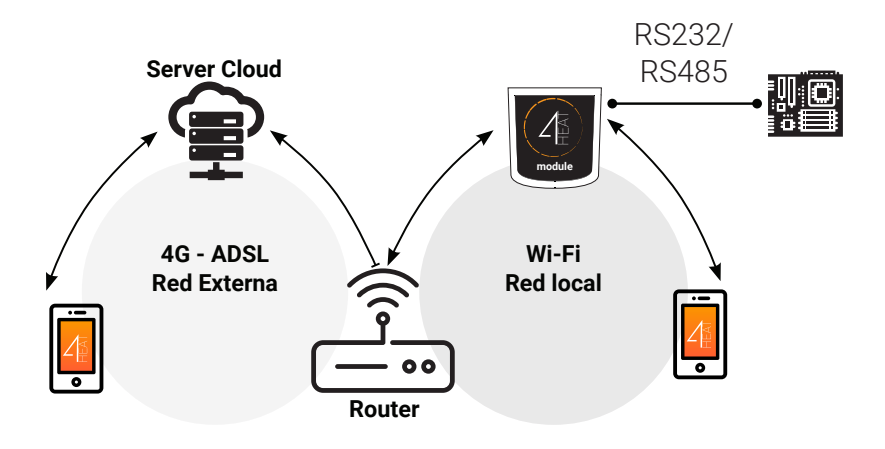

# <span id="page-5-0"></span>*f* **• CONEXIÓN LOCAL Y CONEXION REMOTA**

La conexión al módulo **4HEAT** se puede realizar en modalidad **Local** o **Remota**.

### **Conexión Local**

n la modalidad local la comunicación entre el **módulo 4HEAT** y el smartphone se produce en tiempo real y se conectan a la misma red Wi-Fi.

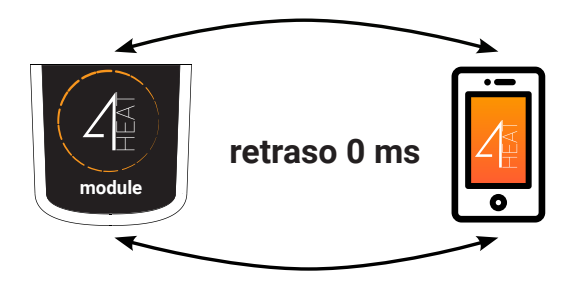

#### **Conexión Remota**

El teléfono está conectado al **módulo 4HEAT** a través de la red de datos de su operador telefónico o a través de la red Wi-Fi.

El móvil efectúa una triangulación con el Cloud del sevidor para alcanzar el módulo 4HEAT. Los tiempos de conexión remota pueden variar dependiendo del tráfico datos y del tráfico hacia el servidor, acumulando, en la peor de las hipótesis, 5 minutos de retraso. La modalidad de conexión remota se puede utilizar cuando el usuario se haya registrado al cloud del servidor.

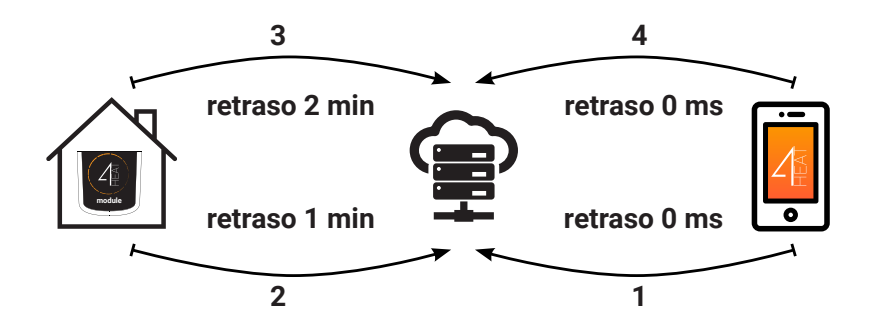

<span id="page-7-0"></span>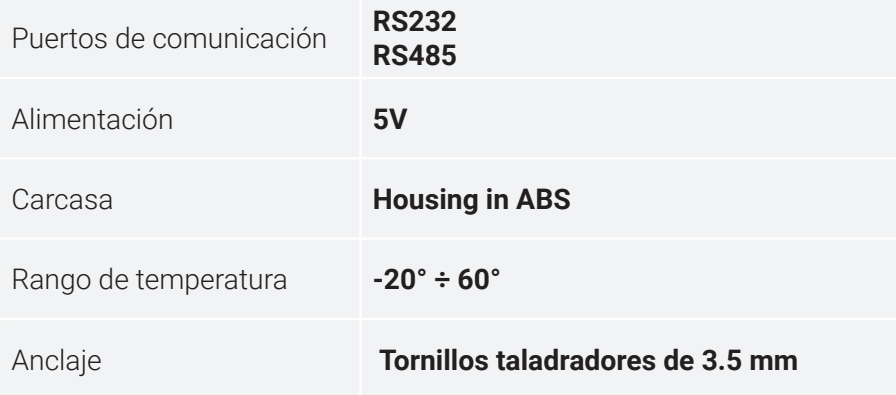

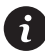

TiEmme elettronica garantiza el funcionamiento del dispositivo sólo con los cables en dotación.

<span id="page-8-0"></span>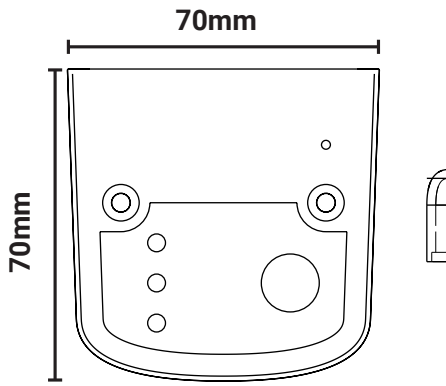

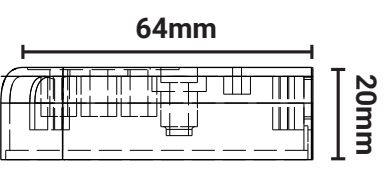

<span id="page-9-0"></span>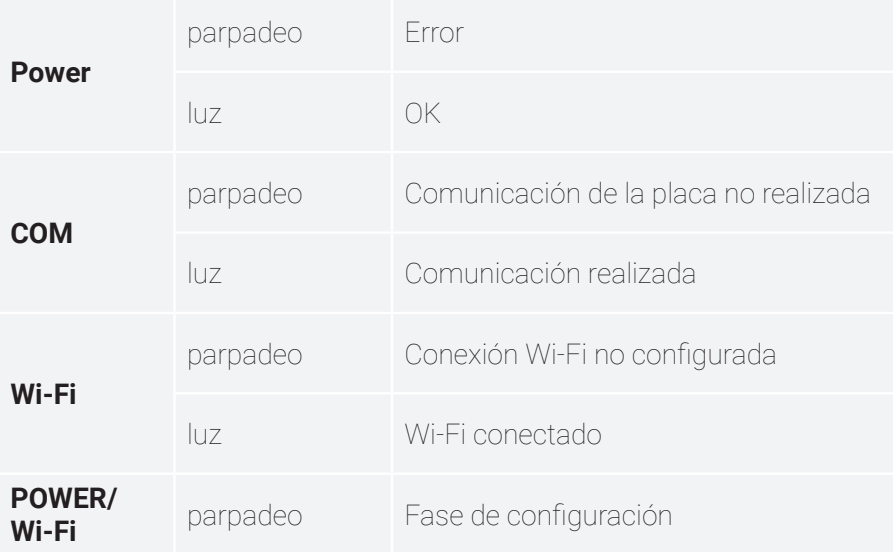

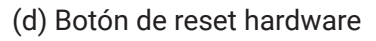

<span id="page-10-0"></span>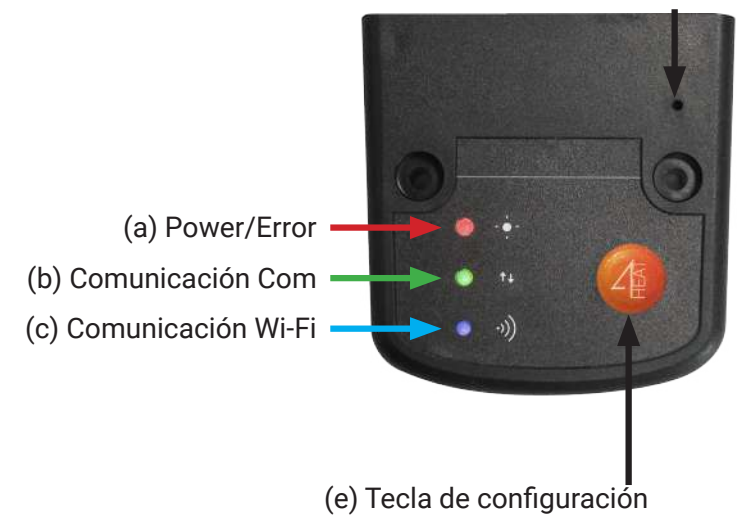

• Si persiste un malfuncionamiento, pulse la tecla (d).

• Si el dispositivo resulta offline durante el normal funcionamiento,pulse por 3 segundos la tecla (e)

<span id="page-11-0"></span>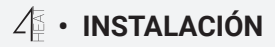

- Alimente el módulo 4HEAT utilizando el alimentador proporcionado.

- Conecte el módulo 4HEAT a la placa de control a través de los cables proporcionados.

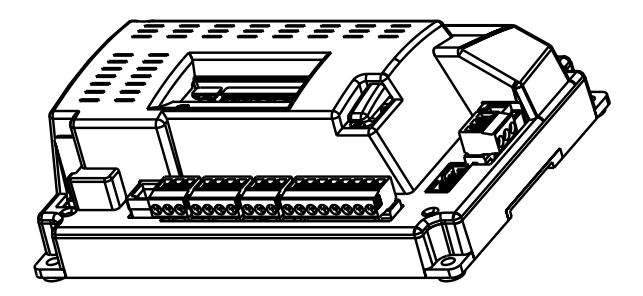

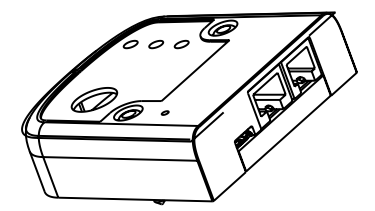

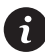

Compruebe, a través de su móvil, de que haya cobertura Wi-Fi en el lugar de instalación del 4HEAT.

# <span id="page-12-0"></span> $\angle \text{ }$  • CREACIÓN CUENTA

- Instale la APP 4HEAT en su móvil desde Play Store o Apple Store.

- Cuando incie la APP, seleccione el idioma.

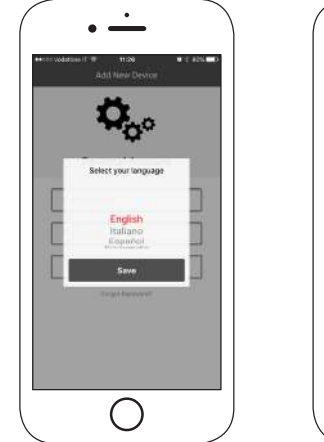

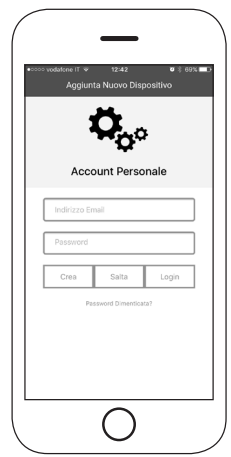

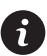

Introduzca una dirección de correo electrónico válida y una contraseña. Pulse la tecla CREA o LOGIN si ya tiene cuenta. Pulse la tecla SALTA sis e quiere crear la cuenta en otro momento.

# <span id="page-13-0"></span>**• AÑADIR DISPOSITIVO**

- Para configurar un nuevo dispositivo pulse en "AÑADE 4HEAT" [\(sigue pag.](#page-14-0)  [71\).](#page-14-0)
- Para añadir a la APP un 4HEAT ya configurado pulse "ENCUENTRA DISPOSITIVO" [\(sigue pag. 76\).](#page-19-0)

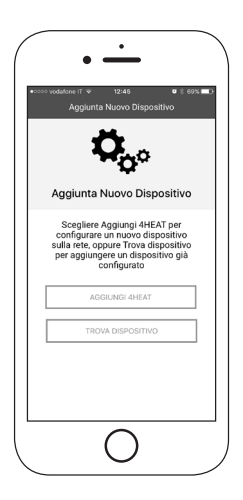

#### <span id="page-14-0"></span>**•• Configuración res Wi-Fi Módulo 4HEAT**

- Pulse en la tecla de configuración (y) en el dispositivo.

- Conecte su smartphone a la red "Wi-Fi 4HEAT" y pulse ADELANTE.

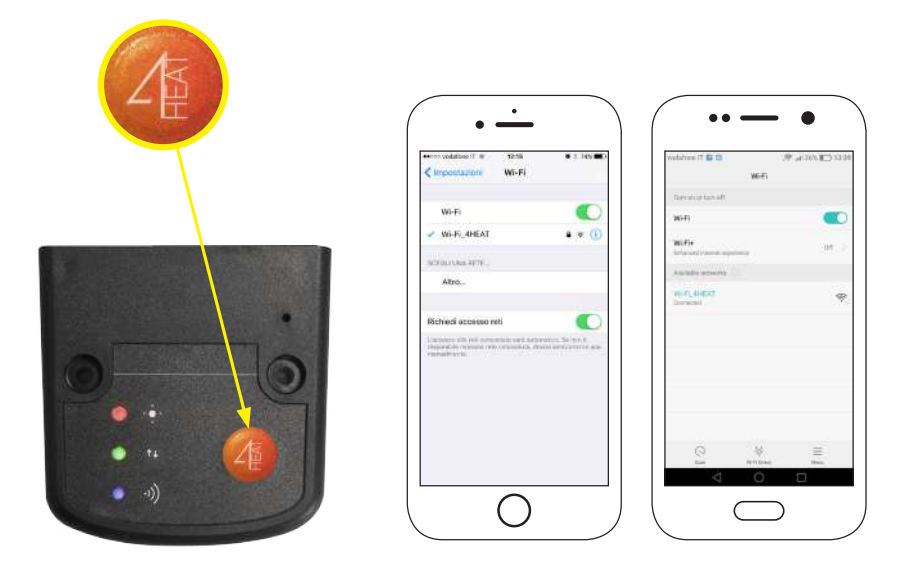

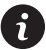

En los dispositivos Apple entre en Ajustes->Wi-Fi En los dispositivos Android entre en Ajustes –> ajuste wi-fi - Seleccione la red Wi-Fi doméstica a la que conectar el dispositivo módulo 4HEAT, inserte la contraseña correspondiente y pulse OK.

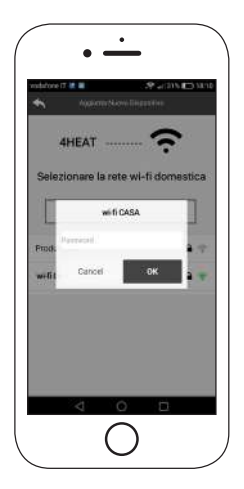

#### <span id="page-16-0"></span>**•• Introducir credenciales**

- Crear el PIN de acceso al módulo 4HEAT y el nombre de la unidad.

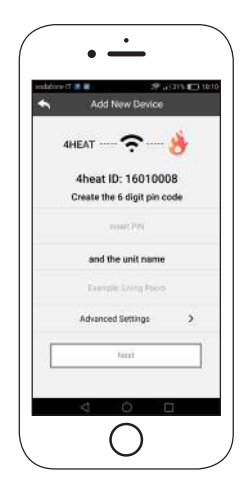

#### <span id="page-17-0"></span>**•• Fin de la configuración**

- Espere a que las trés luces de funcionamiento estén encendidas. Paraterminar la configuración conecte su móvil a la red Wi-Wi local a ña qie se ha conectado el módulo 4HEAT. Pulse "SIGA" y OK.

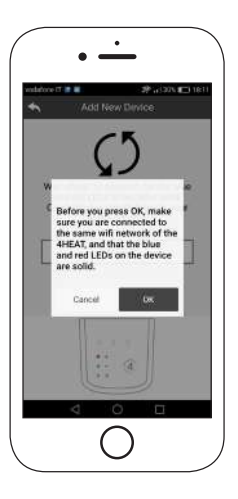

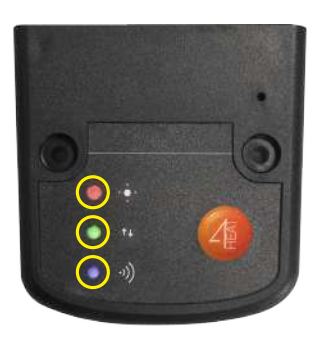

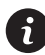

Si el procedimiento de configuración no ha funcionado, pulse por 8 segundos la tecla (e) y repítalo. Si el error persiste pulse la tecla de rest del hardware (d).

- Cierre y vuelva a iniciar la APP.

## **En dispositivos Apple**

- Toque dos veces la tecla Home
- Desplace hacia el alto la anticipación del la APP 4HEAT para cerrarla.

## **En dispositivos Android**

- Pulse la tecla en la parte inferior derecha para los dispositivos con teclas virtuales o la tecla en la parte inferior izquierda para dispositivos con teclas físicas.
- Desplace hace la izquierda la anticipación del la APP 4HEAT para cerrarla

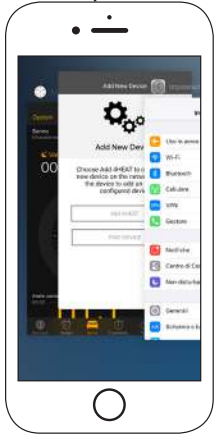

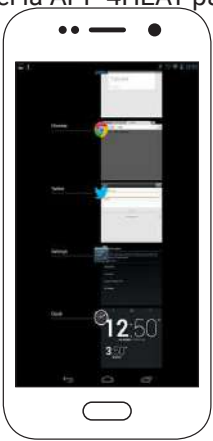

Il procedimiento podría variar dependiendo de la versión del sistema operativo y del tipo de smartphone.

## <span id="page-19-0"></span> $\sqrt{\phantom{a}}\cdot$  **ENCUENTRA DISPOSITIVO**

En el apartado ENCUENTRA DISPOSITIVO puedes:

- Conectarte al módulo 4HEAT introduciendo código PIN, si se ha conectado al mismo wi-fi del smartphone.
- Conectarte desde remoto con un módulo 4HEAT. Pulsa "**Acceso a la conexión 4HEAT**" e introducir las credenciales del dispositivo ya configurado (ver pág. 17)

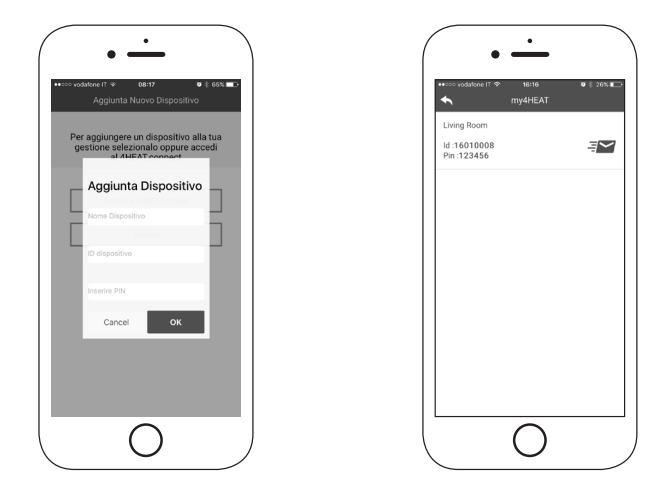

<span id="page-20-0"></span>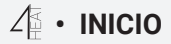

En la página de Inicio aparece la lista de los dispositivos conectados y por cada uno se muestra la temperatura principal y su estado.

#### **Leyenda LED:**

- Rojo: Apagado
- Verde: Encendido
- Amarillo: Bloqueo
- Gris: No conectado

La tecla de Setting permite acceder al Menu del módulo 4HEAT conectado al Sistema de Calefacción. Se puede acceder al menu con deslizador táctil.

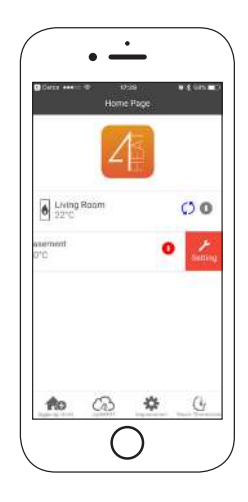

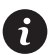

El icono de actualización muestra la necesidad de actualizar el dispositivo. ( la primera actualización se tiene que realizar dentro de la misma red Wi-Fi, las demás app se pueden actualizar incluso desde remoto).

<span id="page-21-0"></span>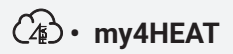

Listado de credenciales dispositivos 4HEAT configurados en tu propia APP.

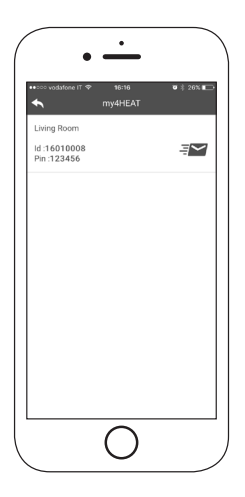

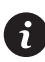

Con la tecla Send se pueden enviar, a través de servicios de correo y mensajes, los datos de cada 4HEAT a otro usuario, permitiendo así compartir la gestión del Sistema de Calefacción.

<span id="page-22-0"></span>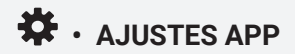

Menú de ajustes de la APP

- Gestión de Cuenta: menú que permite crear una nueva cuenta o realizar el Cierre/Inicio de sesión
- Restablecer APP: menú que permite resetear la APP a las condiciones por defecto
- Gestión de notificaciones: menú que permite habilitar las notificaciones Push y/o por correo
- Idioma: menú que permite seleccionar el idioma que se prefiera
- Info APP: menú dedicado a la visualización de la versión del software de la APP

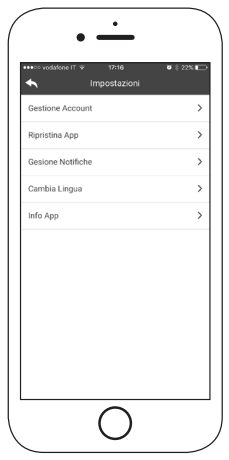

# <span id="page-23-0"></span>**4 · AJUSTES 4HEAT**

- Nombre Dispositivo: modificación del nombre relacionado con la unidad 4HEAT.
- Icono: modificación del icono de visualización de la unidad en la página de inicio.
- Habilitación Asistencia Remota: habilitación del servicio dvie asistencia remota.
- Widget: personaliza los widget que puedes visualizar en la ventana Gestión 4HEAT.
- Elimina dispositivo: elimina dispositivo anteriormente configurado.
- Modificación Meteo: introducir manualmente latitud y longitud del lugar donde esté instalado el módulo 4HEAT.
- Info: visualización del código artículo de la placa de control TiEmme elettronica y de la versión y revisión del firmware 4HEAT.

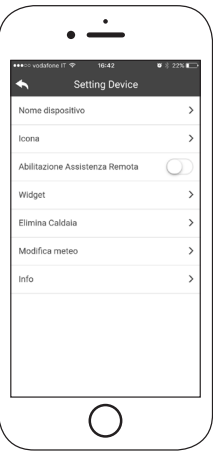

# <span id="page-24-0"></span> $\angle \text{ }$  • GESTIÓN 4HEAT

La pantalla principal de gestión del 4HEAT permite:

- Visualizar el estado de funcionamiento y posible error de sistema
- Visualizar la temperatura principal
- Modificar y visualizar el Termostato principal
- Visualizar los Widgets de funcionamiento del sistema
- Encender, apagar o desbloquear el Sistema de Calefacción a través de la tecla ON/OFF
- Visualizar "led parpadeante" que indica el estado de sincronización con el sistema

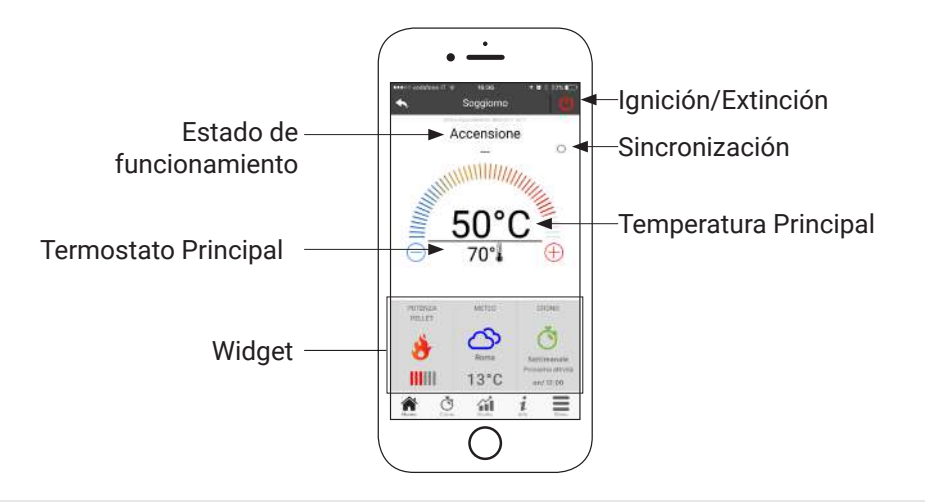

## <span id="page-25-0"></span>**• PANTALLA CRONO**

En la pantalla Crono se puede ajustar la franja horaria de encendido del Sistema de Calefacción.

Se pueden elegir tres tipos de programación:

- Semanal: Ajuste de Lunes a Domingo
- Diario: Ajuste de cada día
- Fin de semana: ajuste de Lunes a Viernes Y de Sabado a Domingo

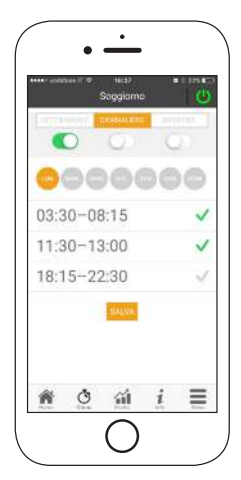

Por cada programación se pueden seleccionar hasta tres franjas horarias. Para cancelar una franja horaria utilice el deslizador táctil.

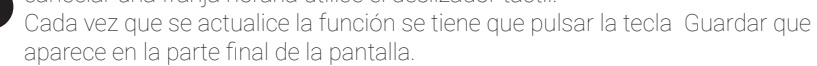

# <span id="page-26-0"></span> $\hat{A}$  • PANTALLA DE GRÁFICOS

En la pantalla de gráficos se pueden visualizar algunos de los valores registrados en el servidor por el módulo 4HEAT. Se pueden seleccionar dos visualizaciones:

- Diaria: representación gráficas de algunos de los valores a lo largo del día. Se puede seleccionar fecha, franja horaria 00:00/12:00 o 12:00/00:00; el tipo de valor que se quiera mostrar. Para mejorar la visualización se pueden seleccionar o deseleccionar las variables que se muestren en el gráfico ( ej. Estado de funcionaiento Apagado/Normal/ Bloqueo/etc)
- PPeríodo: representación gráfica de las horas de funcionamiento del dispositivo durante la semana seleccionad.

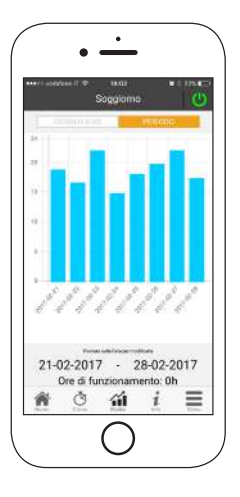

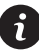

Visualización Diaria: los datos quedan guardados para semana Visualización Período: los datos quedan guardados para un año

# <span id="page-27-0"></span>**• PANTALLA INFO**

La pantalla de Info muestra todos los valores registrados por la placa de control.

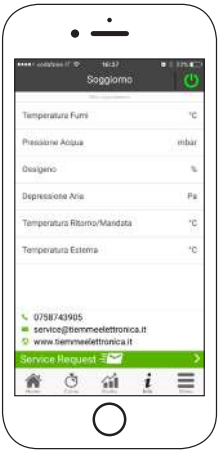

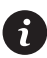

Además se pueden vusualizar los datos de referencia del proveedor del servicio y enviar posibles solicitudes de asistencia por correo electrónico. En el caso de que la App esté personalizada para un cliente específico, será posible introducir sus datos de identificación.

## <span id="page-28-0"></span> $\angle \text{ }$  • PANTALLA MENÚ

En la pantalla Menú se puede acceder a:

- Gestión Potencia: se puede acceder a este menú sólo si el smartphone está conectado a la misma red Wi-Fi del módulo 4HEAT. En este menú se puede modificar la potencia de combustión y/o la potencia de calefacción, donde previsto por el Sistema de Calefacción.
- Gestión termostato: permite modificar el valor del termostato principal y de los demás posibles termostatos, donde previsto por las funcionalidades del Sistema de Calefacción.

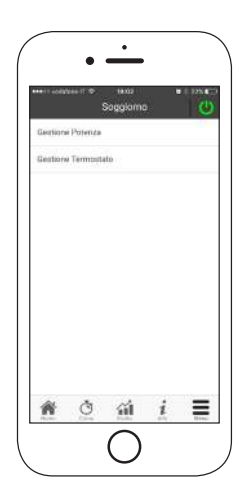

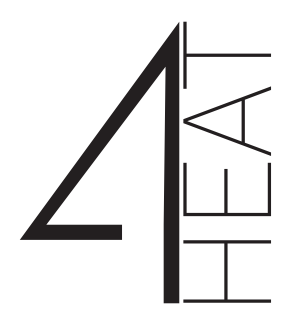

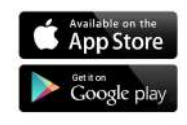

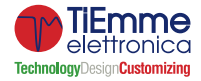

TiEmme elettronica Zona Ind.Le Torre Sapienza snc 06055 Marsciano (PG) - ITALY info@tiemmeelettronica.it • www.tiemmeelettronica.it